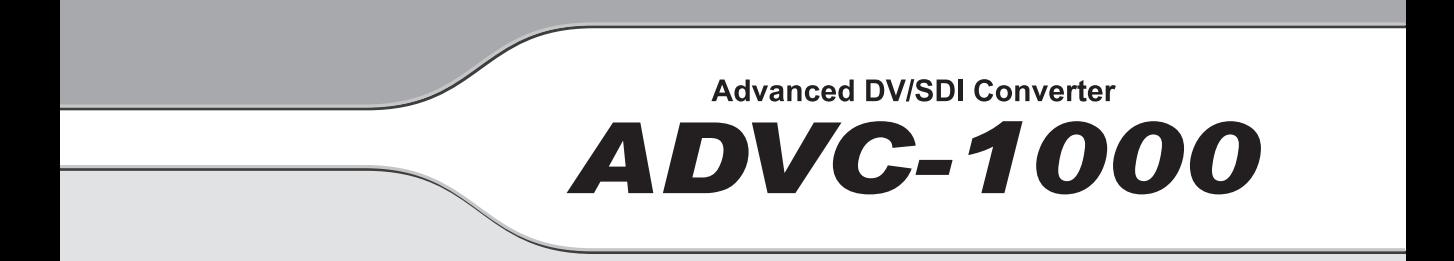

# User Manual

# Copyright Regulations

It is illegal for anyone to violate any of the rights provided by the copyright laws to the owner of copyright, except for fair use (mainly private noncommercial use). Also, in certain cases copying is prohibited with no exceptions. In no event shall Grass Valley be liable for any direct or indirect damages whatsoever arising from the use of captured materials.

# **Warranty**

Your ADVC-1000 options are covered by a limited warranty when you register your Grass Valley product. This warranty is for a period of one year (or two years in European Union countries) from the date of purchase from Grass Valley or an authorized Grass Valley agent. This warranty applies only to the original purchaser of the Grass Valley product and is not transferable, Grass Valley warrants that for this period the product will be in good working order. Should our product fail to be in good working order, Grass Valley will, at its option, repair or replace it at no additional charge, provided that the product has not been subjected to misuse, abuse or non-Grass Valley authorized alternations, modifications and/or repair. Proof of purchase is required to validate your warranty.

Grass Valley is not responsible for any lost profits, lost savings or other incidental or consequential damages arising out of the use of, or inability to use, this product. This includes damage to property and, to the extent permitted by law, damages for personal injury. This warranty is in lieu of all other warranties of merchantability and fitness for a particular purpose.

#### Cautions

Please observe the following cautions when using this product. If you have any questions regarding the method of usage, the descriptions herein, or any other concerns, please contact Grass Valley Technical Support.

# **DANGER**

The following conditions indicate the potential for serious bodily injury or loss of life.

#### **Health precautions**

In rare cases, flashing lights or stimulation from the bright light of a computer display or TV monitor may trigger temporary epileptic seizures or loss of consciousness. It is believed that even individuals whom have never experienced such symptoms may be susceptible. If you or close relatives have experienced any of these symptoms, consult a doctor before using this product.

#### **Do not use in environments requiring a high degree of reliability and safety**

This product is not to be used in medical devices or life support systems. The characteristics of this product is not suited for use with such systems.

#### **Protect against static electricity**

An electrostatic discharge may damage components of this product. Do not directly touch any of the connectors or component surfaces.

Static electricity can be generated on clothing and on people. Before handling the product, discharge static electricity from your body by touching a grounded metal surface.

#### **Do not disassemble**

Do not remove the cover or modify the Product. Fire, electric shock or malfunction may result. For internal inspection or repair, please contact your system integrator or Grass Valley directly.

#### **Do not operate at other than the specified voltage**

Do not operate at other than the specified voltages of AC 100-240V. Operation at other than the rated voltage may result in fire or malfunction.

#### **Do not operate with other than the specified power supply**

Do not operate with other than the specified AC adapter, or with a car power supply. Such operation may result in fire or malfunction.

#### **Handle the AC adapter cord carefully**

Do not place heavy objects on top of the cord, or place it near hot objects. Doing so may damage the cord and result in fire, electrical shock, or malfunction. Altering the cord, or excessively bending or pulling the cord may result in fire or electrical shock. If the cord is damaged, please contact your local retail outlet or Grass Valley directly.

# **CAUTION**

The following conditions indicate the potential for bodily harm, damage to hardware or loss of data.

#### **Do not pull AC adapter cord when disconnecting from electrical outlet**

When disconnecting the AC adapter cord, pull on the plug, not the cord itself. Pulling on the cord can damage the cord and may result in fire or electric shock.

#### **Do not touch AC adapter with wet hands**

Do not disconnect or plug in the AC adapter when your hands are wet. Contact with water may result in electric shock, fire or damage.

#### **Do not setup in areas subject to heat**

Do not setup in an area exposed to direct sunlight or near a heating apparatus. The heat can accumulate, causing burns, fire or damage. Also, the unit may become deformed or change color.

#### **Only setup using the prescribed method**

Do not setup in a manner other than prescribed. Do not use while wrapped in cloth or plastic. Heat can accumulate, causing burns, fire or damage.

#### **If product will not be used for an extended period**

If this product will not be used for an extended period of time, disconnect the AC adapter from the electrical outlet.

#### **Do not cover the ADVC-1000 ventilation**

Do not use the ADVC-1000 covered with a cloth or in an ill-ventilated room. Covering the vent may cause heat inside of the product resulting in fire or product malfunction.

#### **Precautions for use of AC adapter**

The supplied AC adapter and power cord are for exclusive use of this product. Do not operate the product with other AC adapter or in other combinations.

# FCC Notice

This equipment has been tested and found to comply with the limits for a Class A digital device, pursuant to Part 15 of the FCC Rules. These limits are designed to provide reasonable protection against harmful interference when the equipment is operated in a commercial environment. This equipment generates, uses, and can radiate radio frequency energy and, if not installed and used in accordance with the instruction manual, may cause harmful interference to radio communications. Operation of this equipment in a residential area is likely to cause harmful interference in which case the user will be required to correct the interference at his own expense.

# CE Notice

#### WARNING

This is a class A product. In a domestic environment this product may cause radio interference in which case the user may be required to take adequate measures.

# Declaration of Conformity

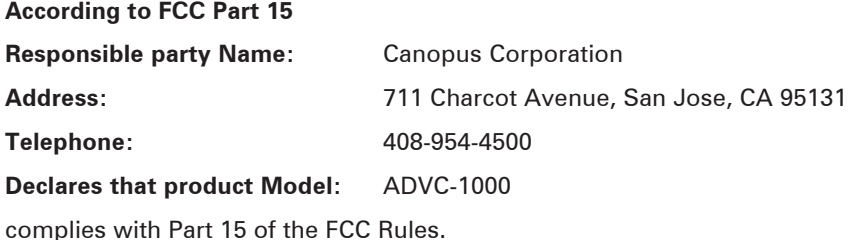

Notices & Werranties

# Product Notes

- 1. Unauthorized copying of a portion or the entirety of this product is prohibited.
- 2. The description and specifications of this product are subject to future change without notice.
- 3. The description of this product has been prepared to be as complete as possible. If the reader is aware of any questionable points, errors or omissions, please contact Grass Valley.
- 4. The company assumes no liability for the results of practical application, regardless of item (3) above.
- 5. Regardless of whether negligence occurs during usage, the company assumes no liability, even if there is a claim for extraordinary, incidental or derivative loss, including the loss of profits, that arises during practical application of this product.
- 6. The analysis, reverse engineering, recompiling and disassembling of the software, hardware or manuals that accompany this product, and all other related products including miscellaneous supplemental items, are prohibited.
- 7. Canopus, as written in both English and Japanese, and its logo are registered trademarks of Canopus Co., Ltd.
- 8. ADVC is registered trademark of Canopus Co., Ltd.
- 9. Other product names and related items are trademarks or registered trademarks of their respective companies.

# About the Documentation

This document is the ADVC-1000 User Manual.

Information not listed in this document may be listed elsewhere.

In cases where there is a difference between a description in this documents and an actual operation method, the actual operation method takes precedence.

# About This Manual

The information contained in this manual covers the installation and specific functionality of this product.

#### **Chapter 1 — Introduction**

Provides information about contacting us and using this manual.

#### **Chapter 2 — Basic Instructions**

Describes the part names and functions and other basics of this product.

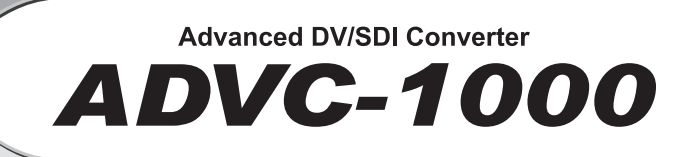

# Table of Contents

# **Table of Contents**

# **Table of Contents**

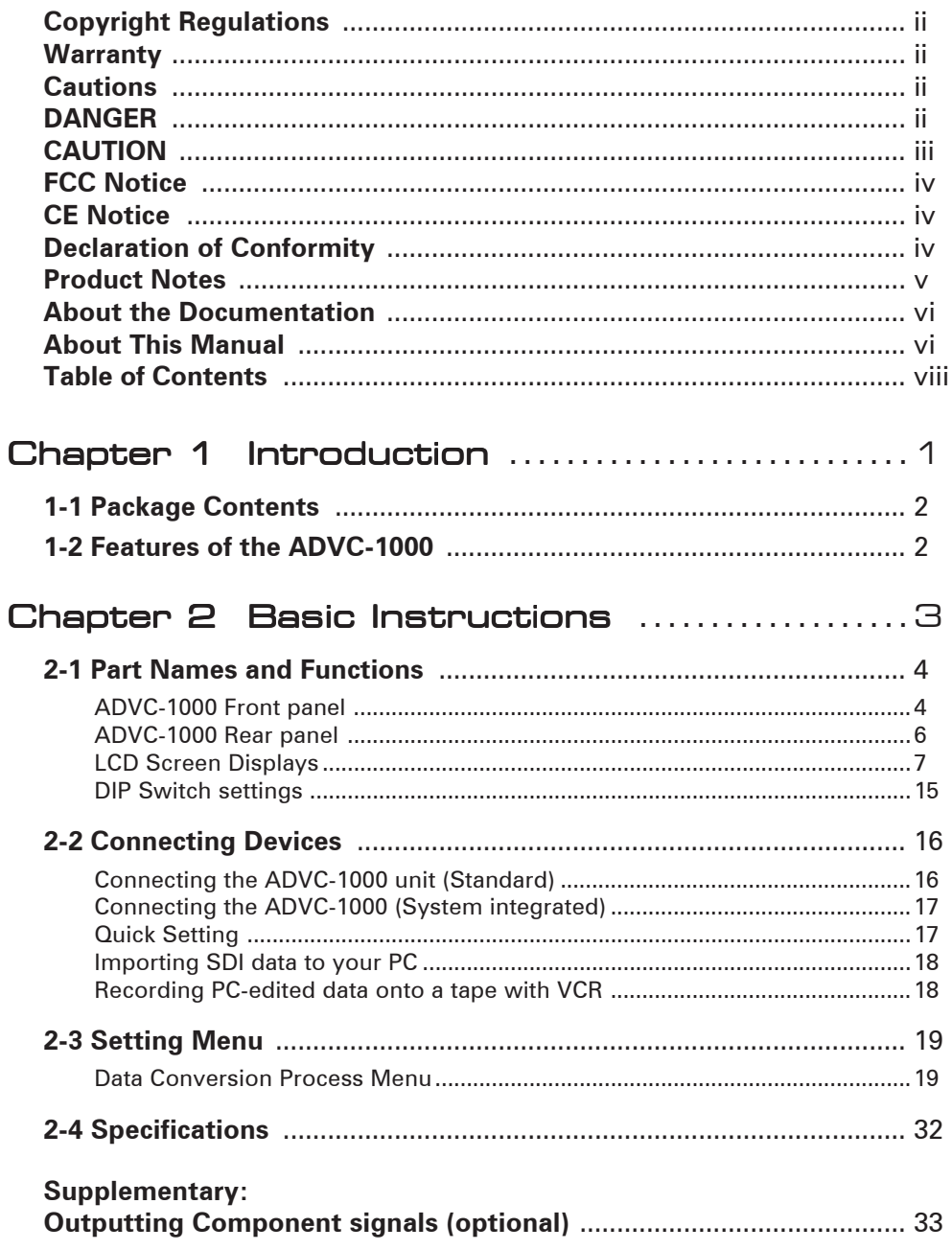

# **Advanced DV/SDI Converter ADVC-1000**

# Chapter 1 Chapter 1

# Hardware Installation Introduction

Thank you for purchasing the ADVC-1000 Advanced DV/SDI Converter. Before you start using your system, please read this manual and follow the installation instructions. This will ensure that you have a trouble-free setup. If you have any questions please call, fax, mail or email us at your local Grass Valley office or distributor.

## Introduction

### 1-1 Package Contents

The below items are included in your ADVC-1000 package:

- 1 x ADVC-1000 unit
- 1 x AC Adapter
- 1 x AC Cable
- 1 x DV Cable (6-pin to 4-pin)
- 1 x Manual

ADVC-1000 User Manual (This document)

## 1-2 Features of the ADVC-1000

#### **1. Digital-to-Digital Conversion Unit**

The ADVC-1000 converts SDI signals and DV signals bidirectional. SDI (serial digital interface) signals are the standard signal for professional digital video, and DV (digital video) signals have a high PC compatibility. The ADVC-1000 uses a proven Canopus DV codec, ensuring that converted signals have a solid quality.

#### **2. DV-SDI Conversion Generates Perfectly Synchronized Signals (Advanced Mode)**

The ADVC-1000 converts DV signals to SDI signals while receiving a sync signal from an external source. An original Canopus synchronization technology (patent pending) enables DV-SDI conversion with output signals completely synchronized to the reference signal, preventing frame skips or frame holds during the process.

#### **3. Professional Specifications Adapted to a Variety of Studio Uses**

Designed for a quick and easy introduction to a wide range of studio systems, the ADVC-1000 features AV/C-R422 conversiondriven VCR control and a full complement of reference input and LTC I/O. Four-channel embedded audio support enables creation of a wide range of video systems.

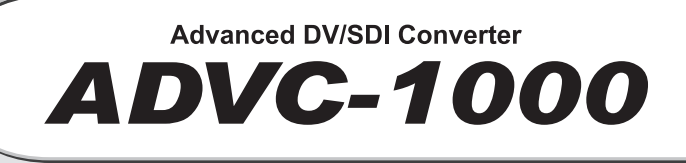

# Chapter 2

# Basic Instructions

This chapter explains the part names and functions and other basics of the ADVC-1000.

- Part names and functions

- Connecting devices

- Setting Menu

- Specifications

# 2-1 Part Names and Functions

ADVC-1000 Front Panel

The front panel of the ADVC-1000 contains the following controllers and indicators:

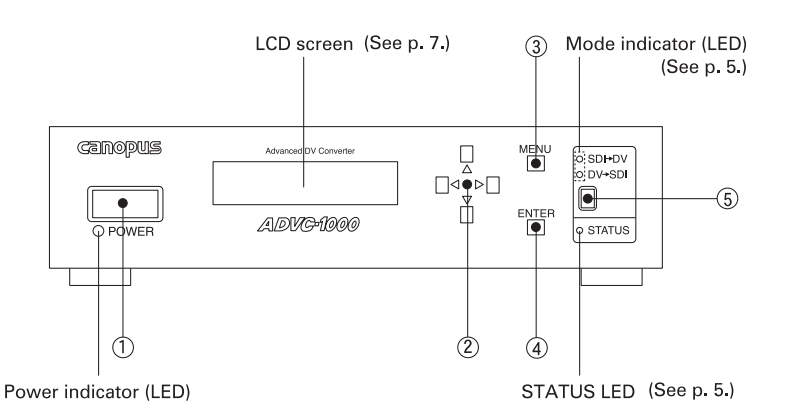

**1. POWER switch** -- Turns the ADVC-1000 power ON/OFF.

- **2. Select key** --------- Move up/down to select menu items, and left/ right to change settings. Used to apply selected settings of items without submenus.
- **3. MENU key** --------- Press to switch the LCD screen's display between the main screen and menu screen.
- **4. ENTER key** -------- Press to return to the main screen after making settings in the menu screen. For items with sub-menus, press this key to display the sub-menu screen. For items with sub-menus, select the desired setting, then press the ENTER key again to apply it. If you don't want to change the setting of a sub-menu screen, press the MENU key to return to the main screen.
- **5. Mode switch ----- Toggles between the SDI → DV and DV →** SDI conversion modes.
- \* The operation modes cannot always be switched depending on the settings in the menu screen. (See p. 28.)

#### **Front Panel LEDs**

#### x **Mode indicator (LED)**

When only the "SDI  $\rightarrow$  DV" LED is lit, ADVC-1000 converts the SDI video signal, SDI embedded audio signal or AES/EBU audio signal to a DV signal. When only the "DV  $\rightarrow$  SDI" LED is lit, ADVC-1000 converts the DV signal to an SDI video signal, SDI embedded audio signal and AES/EBU audio signal.

#### **· STATUS LED**

Off: ........................ 9-pin remote control is disabled.

Lit green: .............. 9-pin remote control is enabled.

- Lit red: .................. 9-pin remote control was set to enabled, but remote control is prevented by a communication error. Check that the 9-pin remote cable is correctly connected, that the connected device's power is ON, and that the remote control setting has been enabled on the connected device.
- Flashing red: ........ A major ADVC-1000 operation error has occurred, or several signals required for operation can't be detected. Check the error status display screen. Input the required signals correctly, or change ADVC-1000's settings.

# ADVC-1000 Rear Panel

#### The rear panel of the ADVC-1000 contains the following connectors

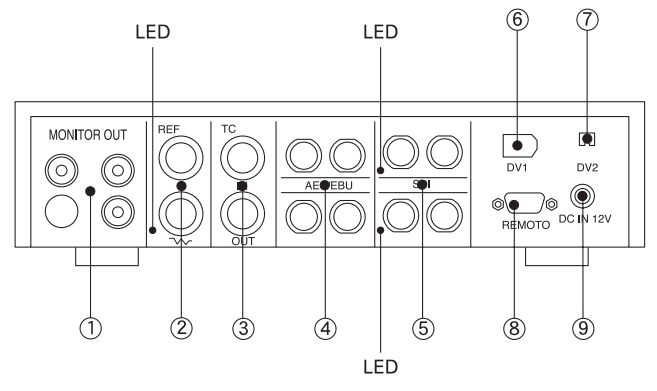

- **1. MONITOR OUT** --------- Output connectors for video monitor, speakers.
- **2. REF** ------------------------- Input connectors receiving sync signal. The LED lights red when sync signal input is detected. The REF connector has through output. If a cable is not connected to the output connector, it has a 75  $\Omega$  automatic termination.
- **3. TC** --------------------------- Time code I/O connectors.
- **4. AES/EBU** ------------------ Digital audio signal I/O connectors.
- **5. SDI** -------------------------- I/O connectors for digital video and embedded audio signals. When SDI input is detected, the LED next to the SDI input connector lights red. During SDI output, the LED next to the SDI output connector lights red.
- **6. DV1** ------------------------- 6-pin DV connector.
- **7. DV2** ------------------------- 4-pin DV connector.
- **8. REMOTE** ------------------ Remote control connector.
- **9. DC-IN 12V** ---------------- 12V DC power supply terminal. Use the AC adapter provided.

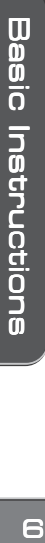

**Info** When connecting a PC to the

ADVC-1000 unit, make sure that the PC's power is turned off.

#### LCD Screen Displays

There are three main screens, switched by moving the Select key up/down. Move the Select key left/right to switch between the error status screen and the main screens. Pressing the MENU key displays the Settings Menu screen.

#### **Main Screen 1**

This screen shows the current status of the operation.

#### $\cdot$ **SDI**  $\rightarrow$  **DV**

1. DV audio output (Upper left on the screen)

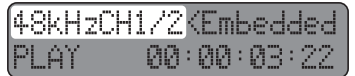

- 48kHzCH1/2 .......... Encoding digital audio input CH1 and CH2 to 48 kHz/16 bit/2 channel DV audio.
- 48kHzCH3/4 .......... Encoding digital audio input CH3 and CH4 to 48 kHz/16 bit/2 channel DV audio.
- 32kHzCH1234 ....... Encoding digital audio input CH1, CH2, CH3 and CH4 to 32 kHz/12 bit/4 channel DV audio.
- 2. Digital audio input (Upper right on the screen)

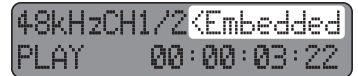

- Embedded............ Obtaining digital audio input from embedded audio of SDI input connector.
- AES/EBU .............. Obtaining digital audio input from AES/EBU input connector.
- SG ......................... Obtaining digital audio input from the audio signal of 1 kHz/-18 dB or 1 kHz/-20 dB (only during built-in color bar output).

3. 9-pin remote control deck status (Lower left on the screen)

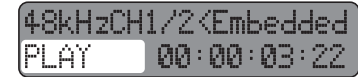

- If blank .................. 9-pin remote control is not in use.
- NoDevice.............. Can't find deck. Check cable connection.
- NoCASETTE ......... No tape in deck.
- STOP .................... Deck is stopped.
- PLAY ...................... Deck is playing.
- STILL..................... Deck is paused.
- F.FWD ................... Deck is fast-forwarding.
- REW ...................... Deck is rewinding.
- REC ....................... Deck is recording.
- SHUTTLE .............. Deck is shuttling.
- 4. DV output time code display (Lower right on the screen)

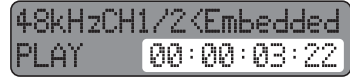

- 00:00:03:22 .......... For PAL/NTSC NDF (Non Drop Frame) \* A colon is used between seconds and frames as a delimiter.
- 00:00:03;22 .......... For NTSC DF (Drop Frame) \* A semicolon is used between seconds and frames as a delimiter.

--:--:--:-- ................ No DV signal output

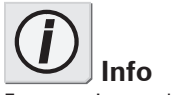

Free-run time code is used during built-in color bar output or when time code is not input.

#### $\cdot$  DV  $\rightarrow$  SDI

1. DV audio input (Upper left on the screen)

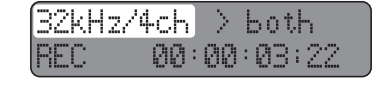

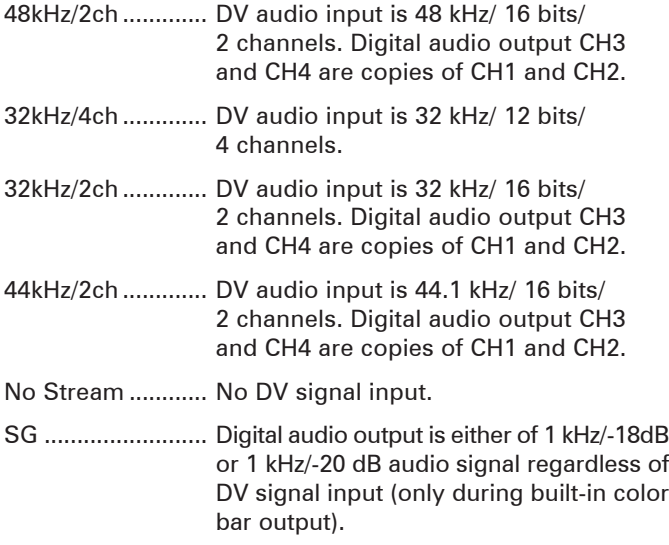

2. Digital audio output destination (Upper right on the screen)

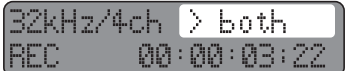

both ...................... Same signal is output for SDI embedded audio output and AES/EBU audio output.

3. 9-pin remote control deck status (Lower left on the screen)

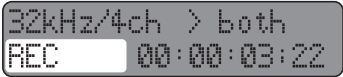

Same as during  $SDI \rightarrow DV$  mode. (See p. 8. "9-pin remote control deck status")

**4.** DV input time code (Lower right on the screen)

XXHz/4ch ∑. both  $00:00:03:22$ REC

00:00:03:22 .......... For PAL/NTSC NDF (Non Drop Frame) \* A colon is used between seconds and frames as a delimiter.

00:00:03;22 .......... For NTSC DF (Drop Frame) \*A semicolon is used between seconds and frames as a delimiter.

--:--:--:-- ................ No DV signal input

#### **Main Screen 2**

This screen shows information on the current settings.

1. Analog monitor audio output (Upper side on the screen)

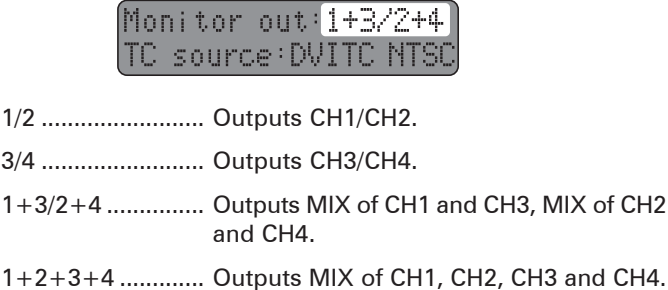

2. Time code input (Lower middle on the screen)

Monitor out:1+3/ TC source DVITC NT

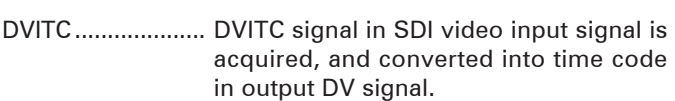

#### **When deck control by remote connector is enabled**

Acquires VITC through the remote connector to use for time code. If VITC cannot be acquired, DVITC in SDI video input signal is used.

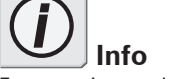

Free-run time code is used during built-in color bar output or when a valid time code is not in the DV signal.

LTC........................ LTC signal input to TC connector is acquired, and converted into time code in output DV signal.

**When deck control by remote connector is enabled** If the LTC signal input to TC connector is

invalid, LTC acquired through the remote connector is used.

auto....................... DVITC signal in SDI video input and LTC signal input to TC connector are acquired through the remote connector. If the LTC signal is valid, the LTC is converted into time code in output DV signal. Otherwise, DVITC is converted into time code.

**When deck control by remote connector is enabled**

If the LTC signal input to TC connector is invalid, LTC/VITC auto selection time code is acquired through the remote connector. If the auto selection TC cannot be acquired, DVITC in SDI video input signal is used.

3. Video standard (Lower right on the screen)

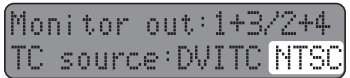

NTSC .................... ADVC-1000 operates in NTSC mode.

PAL ........................ ADVC-1000 operates in PAL mode.

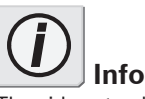

The video standard is set by DIP switch SW4 on the bottom of the unit, or by the menu option "19 video standard".

(See "DIP switch settings" on p.15 and "19 video standard" on p.23)

#### **Main Screen 3**

This screen shows information on the current settings.

1. External synchronization enabled/disabled (Upper side on the screen)

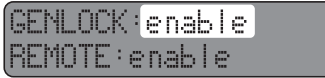

- disable .................. External synchronization function is disabled. enable ................... External synchronization function is enabled.
- advanced.............. External synchronization function in the "advanced mode" is enabled. (See p.25)
- 2. 9-pin remote enabled/disabled

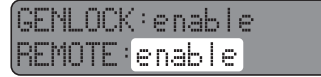

- disable .................. 9-pin remote control function is disabled.
- enable ................... 9-pin remote control function is enabled.

#### **Error Status Screen**

This screen shows error messages.

#### x **Error Status Screen**

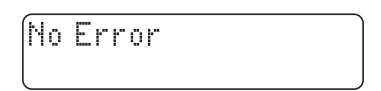

#### x **When error has occurred**

1. Time code (Upper side on the screen)

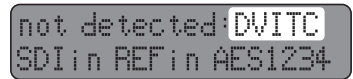

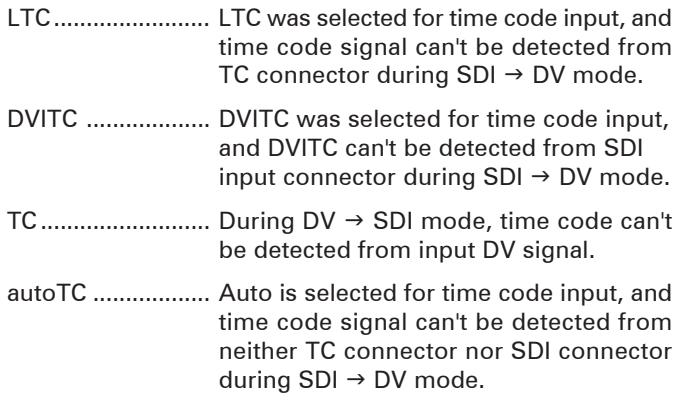

2. Inputs (Lower side on the screen)

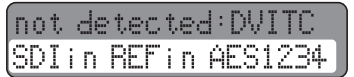

- SDIin ..................... SDI input signal can't be detected during  $SDI \rightarrow DV$  mode. Alternately, external synchronization to SDI input is set, but SDI input signal can't be detected.
- REFin .................... Unit is set to synchronize to reference signal input to REF connector, but sync signal input to REF connector can't be detected.

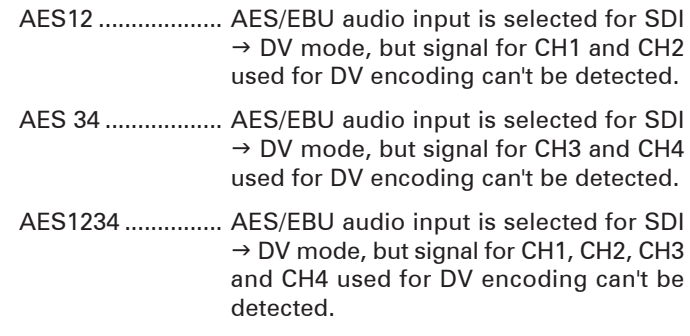

#### **Other Errors**

JitterAttenuateFail turn off menu #62

Variation in input signal exceeded ADVC-1000's jitter attenuation function tolerance limit. Change the setting of menu item 62 ("jitter attenuator") to "off".

set menu #13 to through out'

When the DV audio encoding setting is 32 kHz, the "selected audio" setting of menu item 13 ("digital audio out") has no effect. Change the setting of the "digital audio out" item to "through out", or change the DV audio encoding setting to 48 kHz.

## DIP switch settings

Allow you to set various modes. SW3, SW4 may differ depending on your point of purchase.

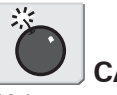

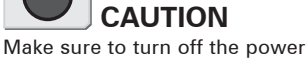

of the ADVC-1000 unit before making any changes for DIP switch settings.

DIP switches 5, 6, 7 and 8 should be set to OFF.

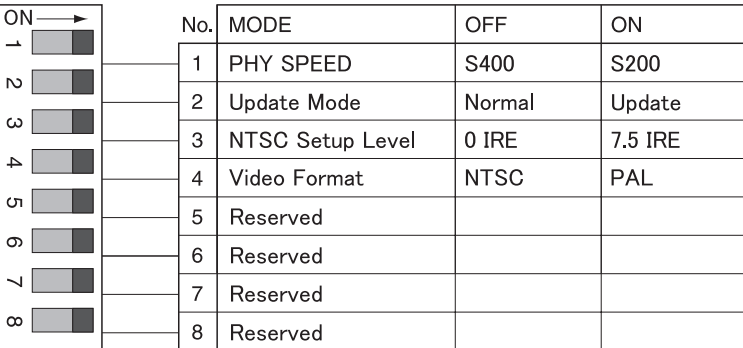

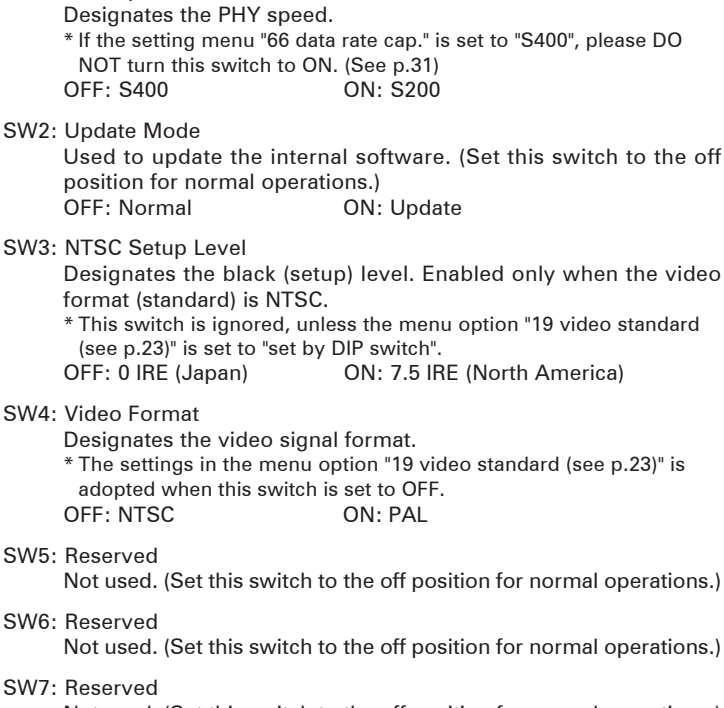

Not used. (Set this switch to the off position for normal operations.)

#### SW8: Reserved

SW1: PHY Speed

Not used. (Set this switch to the off position for normal operations.)

operations.)

operations.)

# 2-2 Connecting Devices

CONNECTING THE ADVC-1000 UNIT (STANDARD)

Connect the ADVC-1000 unit to your system. The diagram below illustrates the typical connection of the ADVC-1000.

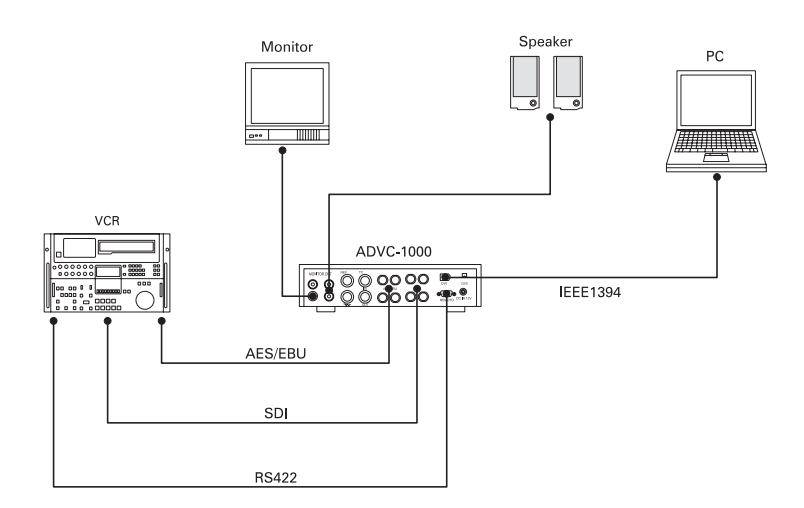

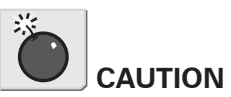

DV editing software is required to playback or capture AVI video files for use on a PC or to record the file data onto tape. In addition, the PC should be equipped with an IEEE-1394 port.

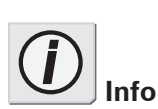

When connecting a PC to the ADVC-1000 unit, make sure that the PC's power is turned off.

#### CONNECTING THE ADVC-1000 UNIT (SYSTEM INTEGRATED)

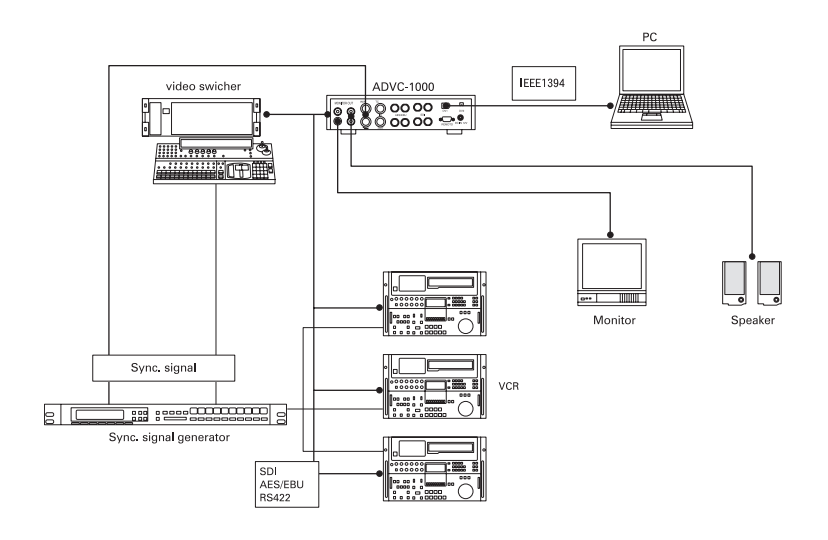

# Quick Setting

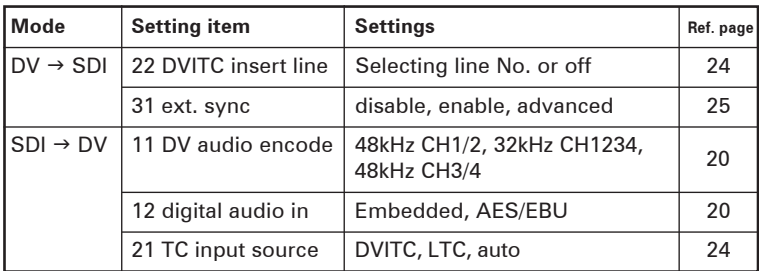

\* There are other several settings. Refer to "2-3 Setting Menu" (See P.19)

Importing SDI data to your PC

Import the material of the tape on VCR into a PC.

- 1. Press the [Mode] switch on the front panel of the ADVC-1000 to switch the mode to the "SDI  $\rightarrow$  DV" mode.
- 2. Press the [MENU] switch on the front panel of the ADVC-1000, and operate the select switch to select the desired setting.
- 3. Capture the data by using DV editing software.
	- \* For the operational procedure of the DV editing software, refer to the instruction manual provided with your DV editing software.

Recording PC-edited data onto a tape with VCR

Export the DV data on the PC into the VCR.

- 1. Press the [Mode] switch on the front panel of the ADVC-1000 to switch the mode to the "DV  $\rightarrow$  SDI" mode.
- 2. Use the DV editing software to output your data.
	- \* For the operational procedure of the DV editing software, refer to the instruction manual provided with your DV editing software.
- 3. Use the VCR to record the data on tape.

# 2-3 Setting Menu

Data Conversion Process Menu

- 1. Press the MENU key.
- 2. Menu items are displayed on the LCD screen.
- 3. Move the Select key up/down to select the desired menu item, then left/right to change the setting of the selected item. With the desired setting selected, press the ENTER key to apply the setting and return to the main screen.
- 4. If the current item has a sub-menu, press the ENTER key to display the sub-menu, letting you select a setting. After selecting the setting, press the ENTER key again to apply it. If you don't want to change the setting, press the MENU key to return to the main screen.

#### **Select Key Operation**

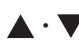

**.** 

Used to select setting item (toggle sequentially among menu items 11 to 72 shown below).

Used to select setting for selected menu item (the Select key operations, right or left, select the corresponding setting).

#### **Settings Menu Item Nos.**

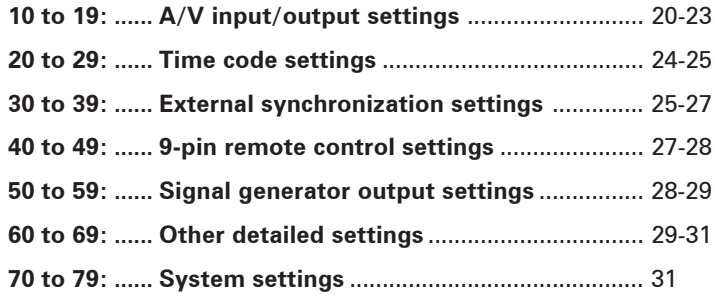

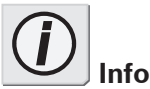

When you change the settings of DIP switches SW3 and SW4, or the settings in the menu option "19 video standard", the unit restores the other settings than the video standard to the one at the time of factory shipment.

(See "DIP switch settings" on p.15 and "19 video standard" on p.23)

#### **11 DV audio encode**

Lets you select any of the following settings below related to the DV audio format used for DV encoding.

**LCD Display**

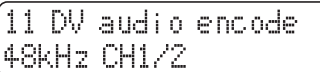

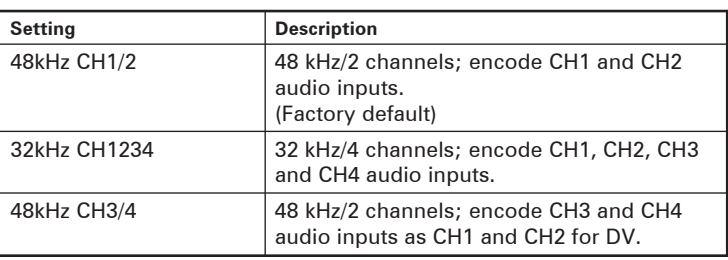

#### **12 digital audio in**

Lets you select any of the following settings related to the digital audio input in SDI  $\rightarrow$  DV mode (during DV encoding).

**LCD Display**

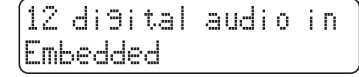

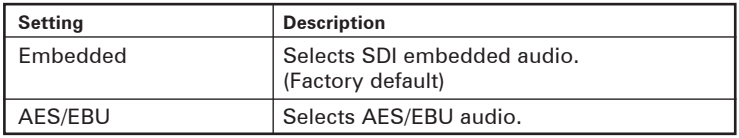

#### **13 digital audio out**

Lets you select any of the following settings related to the digital audio output.

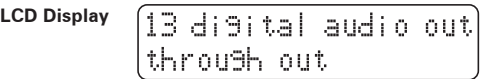

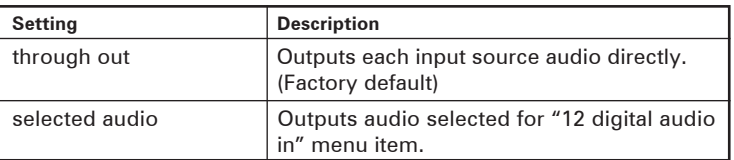

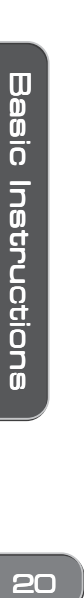

**Info**

When the DV audio encoding setting is 32 kHz, the "selected audio" setting has no effect. Change the setting to "through out", or change the DV audio encoding setting of menu item 11 ("DV audio encode") to 48 kHz.

DV audio input is output in DV  $\rightarrow$ SDI mode (during DV decoding).

#### **14 analog audio mon.**

Lets you select any of the following settings related to the output to the analog monitor audio output connectors.

**LCD Display**

14 analo9 audio mon. CH1/2

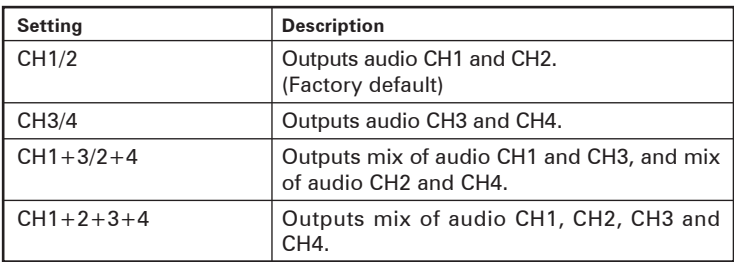

#### **15 SDIout auto-off**

Lets you select a control process that automatically stops the SDI output in SDI  $\rightarrow$  DV mode (during DV encoding).

**LCD Display**

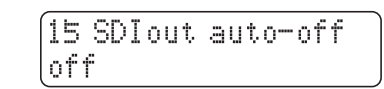

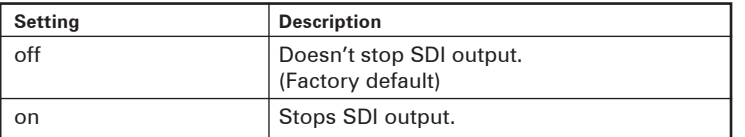

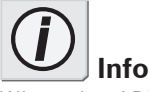

When the ADVC-1000's SDI connectors (IN and OUT) are connected to the SDI connectors (IN and OUT) of your device while the external sync signal is not used, set this function to on to prevent a looped connection of the SDI signal.

#### **16 DVout auto-mute**

Lets you select a control process that automatically stops the DV output in SDI  $\rightarrow$  DV mode (during DV encoding).

**LCD Display**

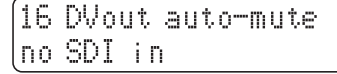

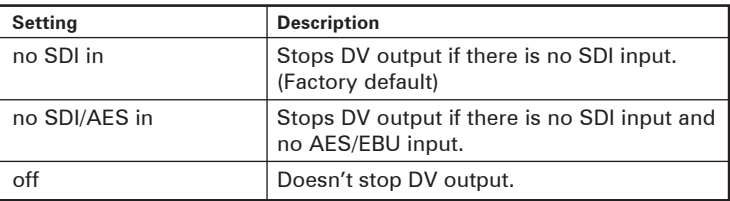

#### **17 DVout aspect info**

Sets an aspect ratio for the DV stream that ADVC-1000 outputs in  $SDI \rightarrow DV$  mode (DV encoding).

**LCD Display**

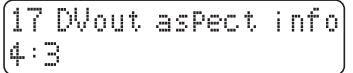

#### **For NTSC**

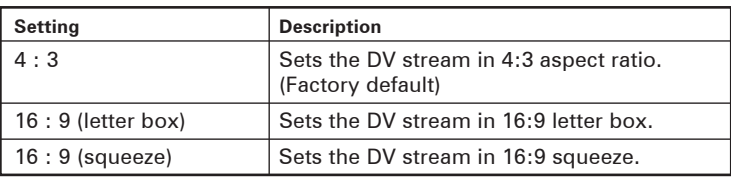

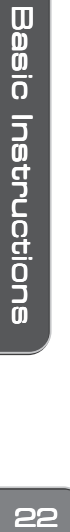

**Info**

This setting will be used when capturing videos with the software such as Grass Valley EDIUS.

#### **For PAL**

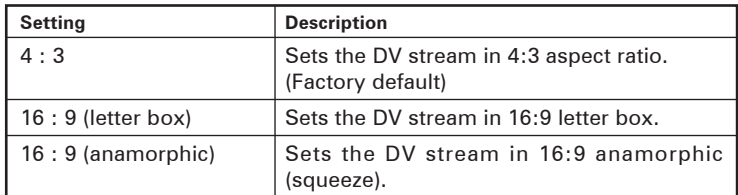

#### **18 analog video mon.**

Sets the type of the signal output from the analog monitor video out connector.

**LCD Display**

18 analo9 video mon. comPosite/s-video

#### **For NTSC**

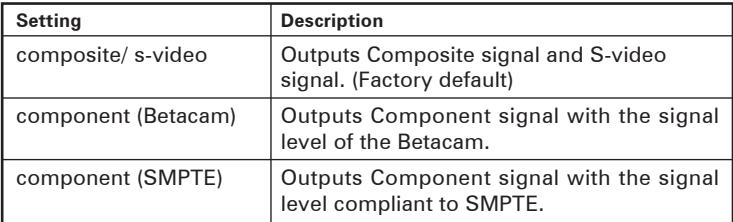

#### **For PAL**

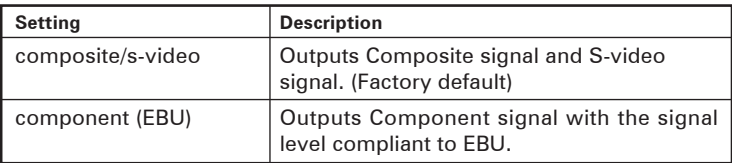

#### **19 video standard**

This item contains a sub-menu letting you select the video standard.

**LCD Display**

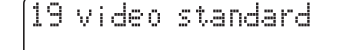

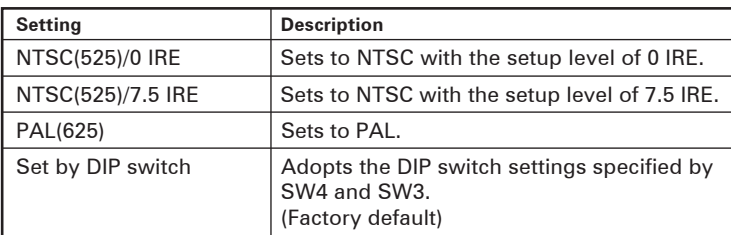

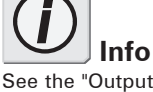

See the "Outputting component signals (p. 33) on how to connect ADVC-1000 to output component signal.

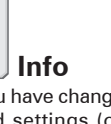

Once you have changed the video standard settings (or the setup level) , you need to turn the power off to make the new setting take effect.

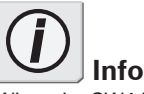

When the SW4 is set to "on", the video standard is always set to PAL. To utilize this setting menu, the DIP switch SW4 must be set to "off".

#### **21 TC input source**

Lets you select any of the following settings related to the method used to read the time code from the deck in SDI  $\rightarrow$  DV mode (during DV encoding).

**LCD Display**

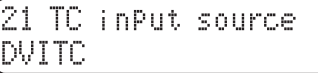

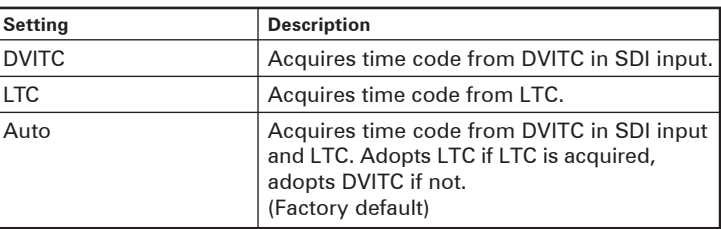

#### **22 DVITC insert line**

This item contains sub-menus letting you select from among several DVITC settings.

**LCD Display**

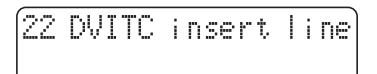

#### x **22-1 encode line 1**

Sets line (line 1), at which to insert DVITC in SDI output, in  $DV \rightarrow SDI$  mode (during DV decoding).

```
>22-1 encode line 1
line 14
```
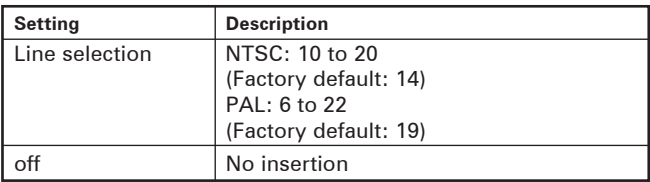

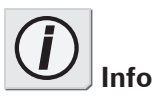

Pressing the ENTER key displays sub-menus. With the desired setting selected, press the ENTER key to apply the setting and return to the main screen.

If you don't want to change the setting, press the MENU key to return to the main screen.

#### x **22-2 encode line 2**

Sets line (line 2), at which to insert DVITC in SDI output, in  $DV \rightarrow SDI$  mode (during DV decoding).

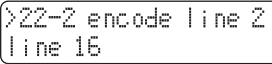

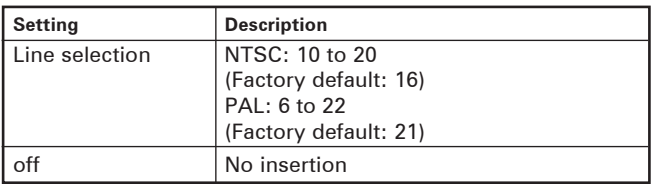

#### x **22-3 decode line**

Sets line, at which to read DVITC from SDI input, in SDI  $\rightarrow$ DV mode (during DV encoding).

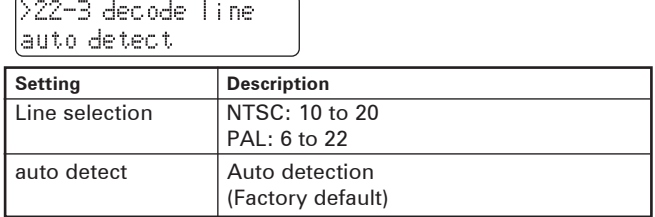

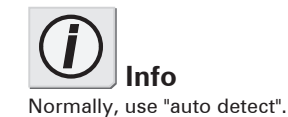

#### **31 ext. sync**

Lets you select any of the following settings related to the external sync operation.

**LCD Display**

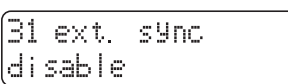

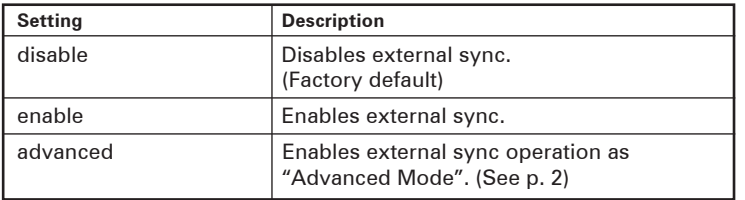

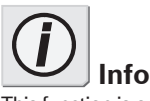

This function is only available in DV  $\rightarrow$  SDI mode (during DV decoding).

The "advanced" setting is only available when DV signal is input via an IEEE 1394 port compliant with PC's 1394 OHCI Specification. For supported operating system for PC, please refer to our web site.

#### **32 ext. sync source**

Lets you select any of the following settings related to the source used as the sync signal when performing external synchronization.

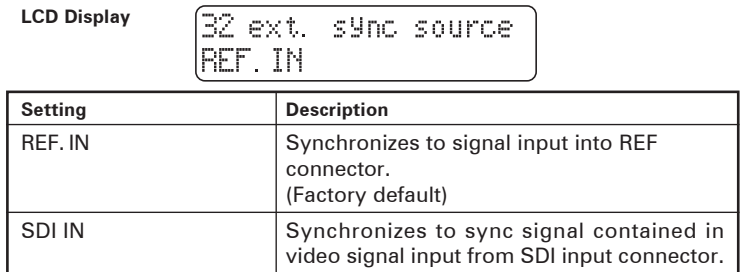

#### **33 ext. sync conf.**

Lets you set the amount to increase/decrease (in unit of 37 nanoseconds) the ADVC-1000 video output delay relative to the external sync input.

\* Pressing the ENTER key switches the screen to the mode for editing the value.

- 1. Move the Select key left/right to select the digit of the value you want to change.
- 2. Move the Select key up/down to change the value.
- 3. Press the ENTER key to finish the mode for editing the value.

**LCD Display**

```
33 ext. sync.conf.>
     Ø
```
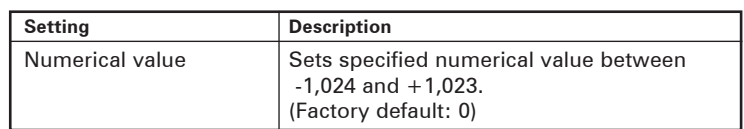

#### **34 audio delay**

Lets you set the amount to increase/decrease (in milliseconds) the ADVC-1000 audio output delay relative to the video output, when an external sync is enabled.

\* Pressing the ENTER key switches the screen to the mode for editing the value.

- 1. Move the Select key left/right to select the digit of the value you want to change.
- 2. Move the Select key up/down to change the value.
- 3. Press the ENTER key to finish the mode for editing the value.

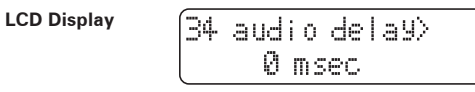

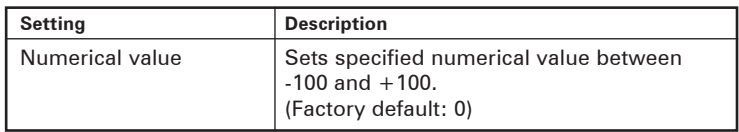

#### **41 9P remote**

Lets you select any of the following settings related to deck control by the 9-pin remote connector.

**LCD Display**

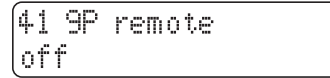

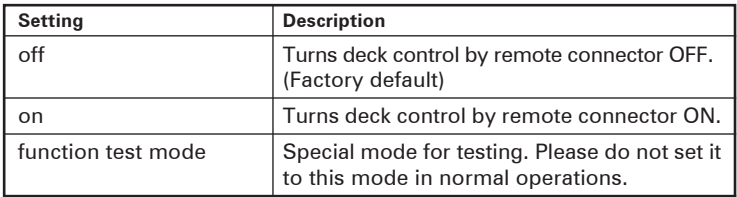

#### **42 local disable**

Lets you enable or disable the Mode switch.

```
LCD Display
```
42 local disable off

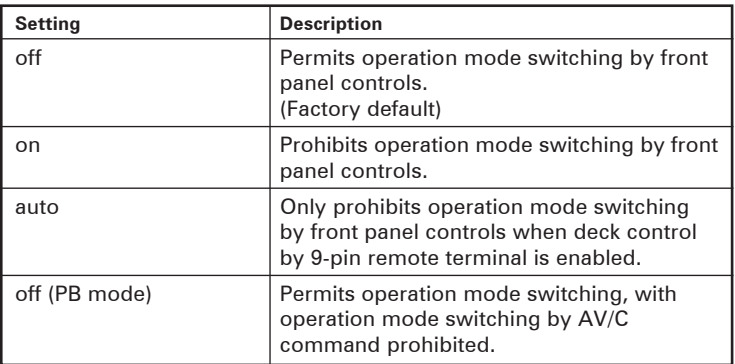

#### **51 color bar output**

Lets you select the color bar output mode.

**LCD Display**

```
51 color bar outPut
off.
```
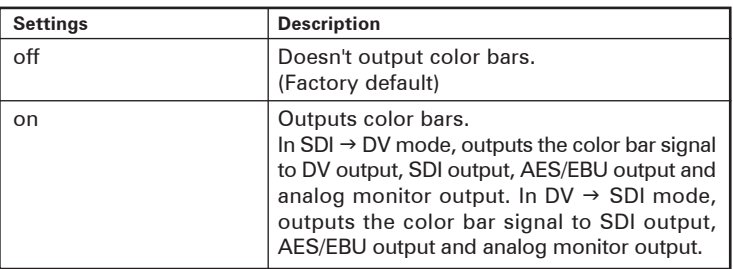

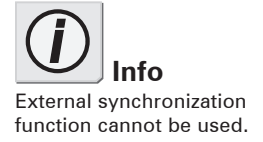

Free-run time code is output.

#### **52 SG audio level**

Lets you select the testing audio signal of 1kHz.

**LCD Display**

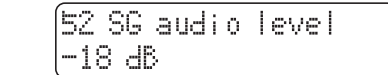

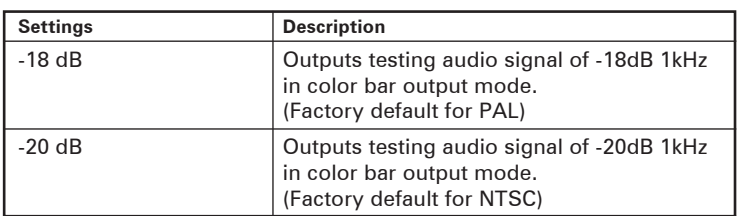

#### **61 IEEE1394 clk adj.**

Normally, use the setting in place at time of factory shipment (127).

**LCD Display**

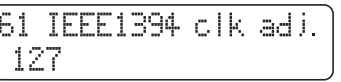

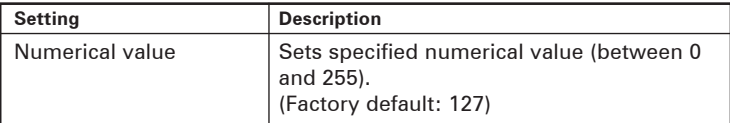

#### **62 jitter attenuator**

Lets you enable or disable the SDI output jitter reduction function.

**LCD Display**

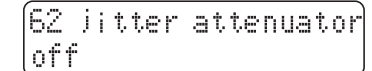

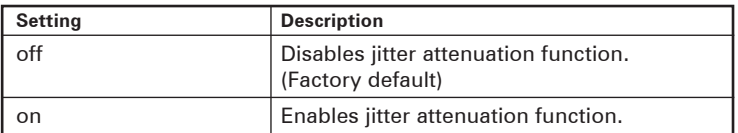

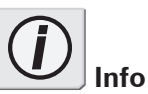

Inputting nonstandard signal may cause abnormal SDI outputs and analog monitor video outputs exceeding the ADVC-1000's jitter attenuation function tolerance limit. (The relevant error is displayed on the error status display screen).

Please set this function to off in this case.

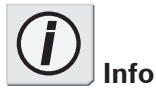

If this menu is set to off, you can connect ADVC-1000 units each other using IEEE1394 cable.

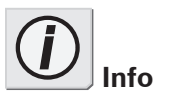

If this menu is set to off, advanced setting mode "external sync" does not work.

#### **63 cycle master**

Lets you enable or disable cycle master acquisition.

**LCD Display**

63 o9ole master on

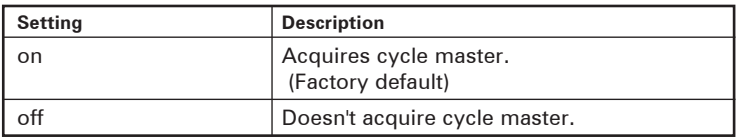

#### **64 resample filter Available only for NTSC**

Lets you set the type of horizontal resampling filter for Cb/Cr signal, when running in NTSC mode.

**LCD Display**

64 resamPle filter default

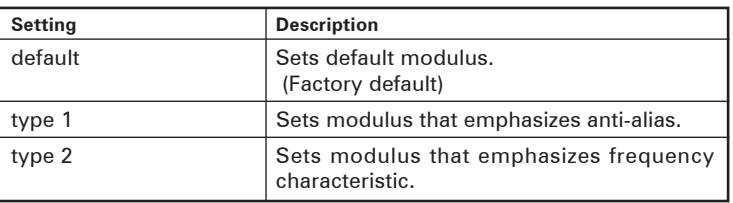

#### **65 AV/C transaction**

Lets you select the type of the AV/C transaction at the time AV/C command is received.

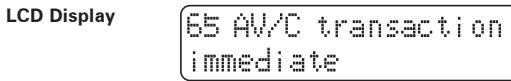

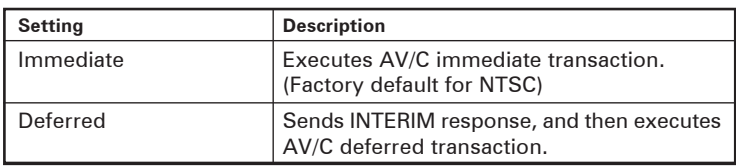

#### **66 data rate cap.**

Lets you set the maximum communication speed of the "dr cap" field of "iMPR/oMPR" at the time of booting and setting change.

**LCD Display**

S1

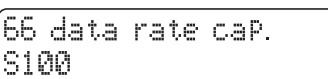

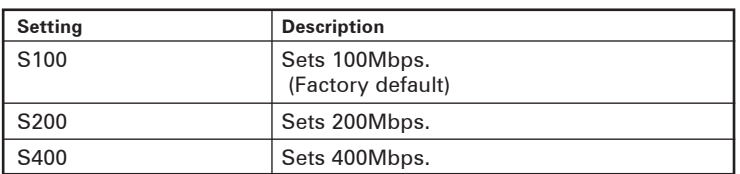

#### **71 system version**

This item contains sub-menus displaying firmware version numbers. Pressing the ENTER key displays a sub-menu.

**LCD Display**

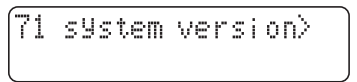

#### **72 factory default**

Restores the settings to the values set at time of factory shipment. Pressing the ENTER key displays a sub-menu.

**LCD Display**

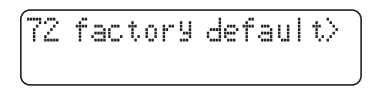

#### x **72-1 reset settings**

Pressing the ENTER key resets settings to their values at time of factory shipment.

\* If you don't want to change the setting, press the MENU key to return to the main screen.

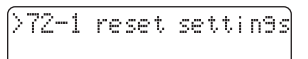

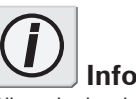

When the hardware is used with the DIP switch SW1 (PHY SPEED, see p.15) set to ON (S200), please DO NOT set this option to S400.

# **Supplementary**

# 2-4 Specifications

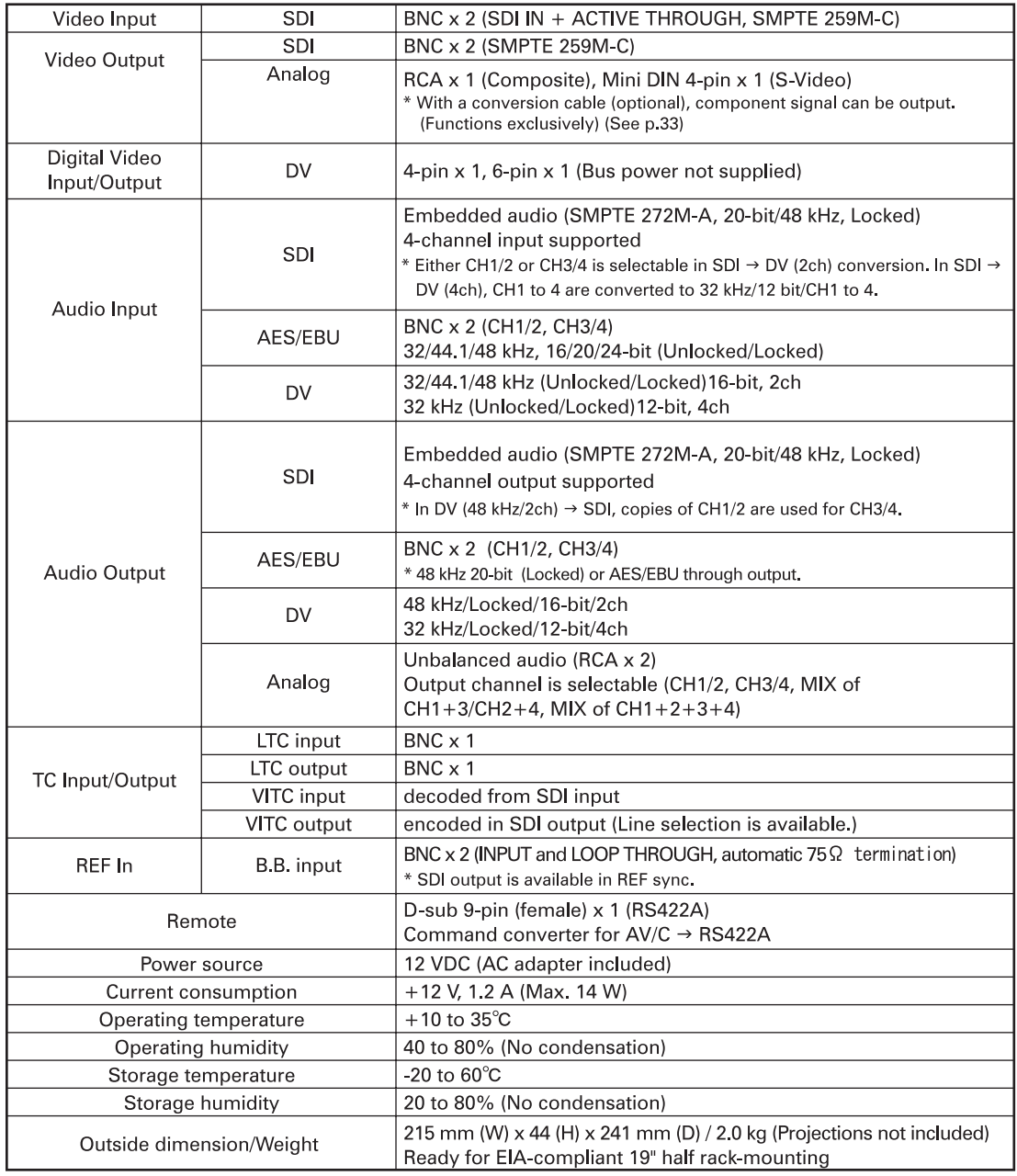

# Supplementary:

# Outputting Component signals (optional)

When you connect the ADVC-1000 with the conversion cable (optional), component signal can be output. (Functions exclusively)

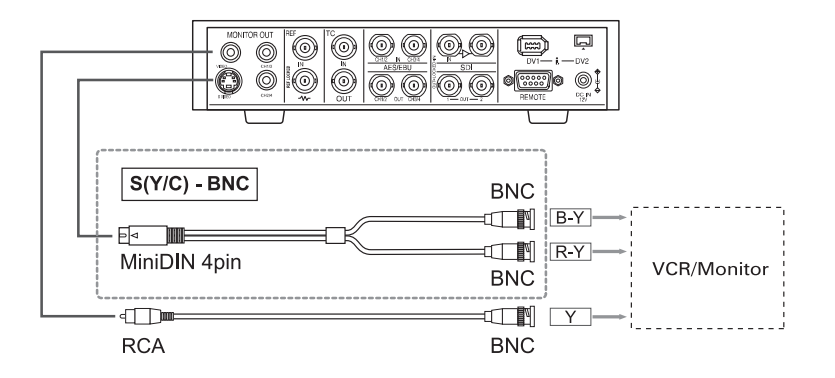

For questions regarding the conversion cable, please contact your local Grass Valley office, distributor or the store that you have purchased this product.

# **NOTE**

Analog audio output is unbalanced audio.

When you input the audio output to a balanced audio, use any of the following methods and adjust it to a proper level.

- \* Use an Unbalance to Balance converter
- \* Adjust the input level of VCR
- \* Adjust the audio level of Timeline

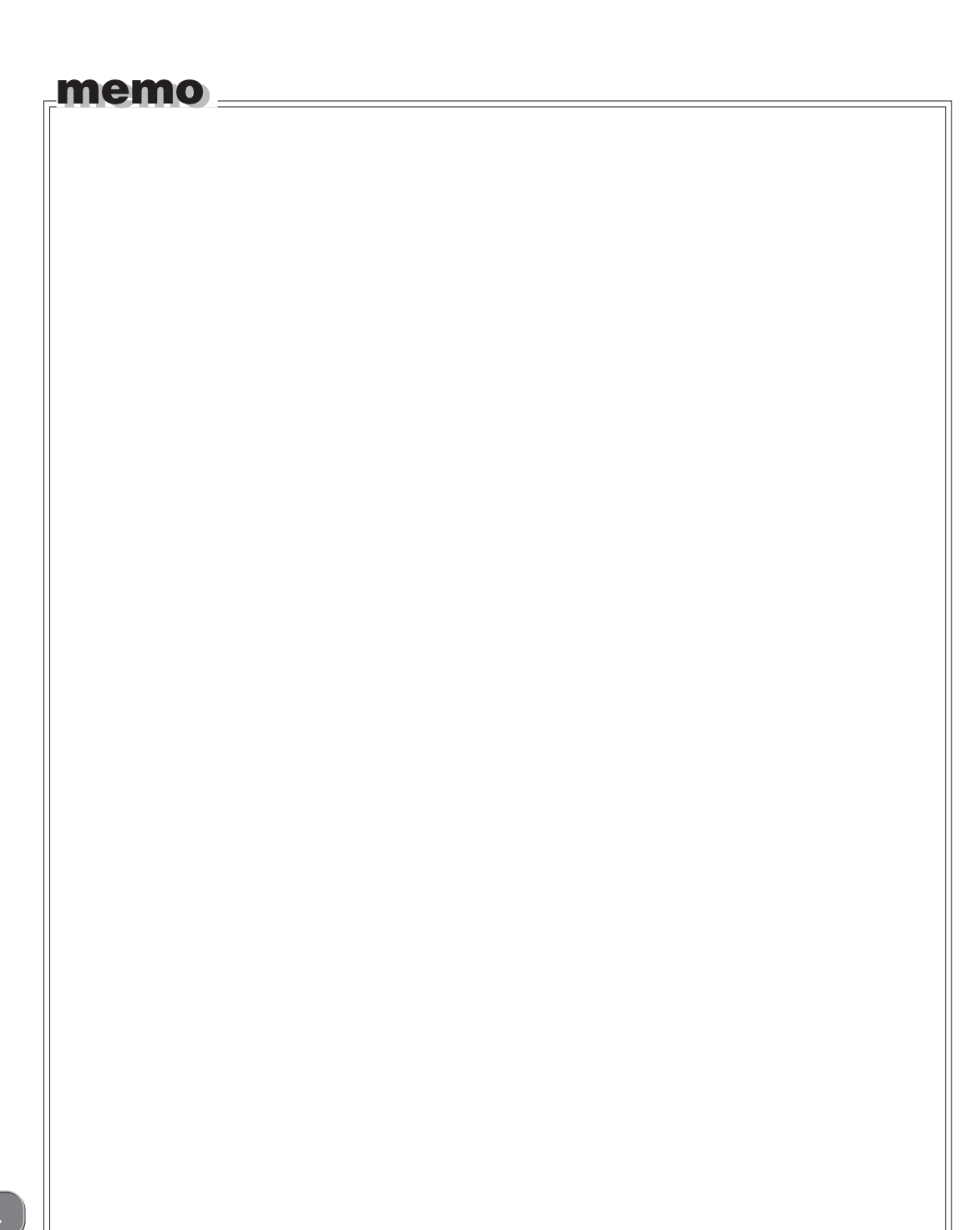

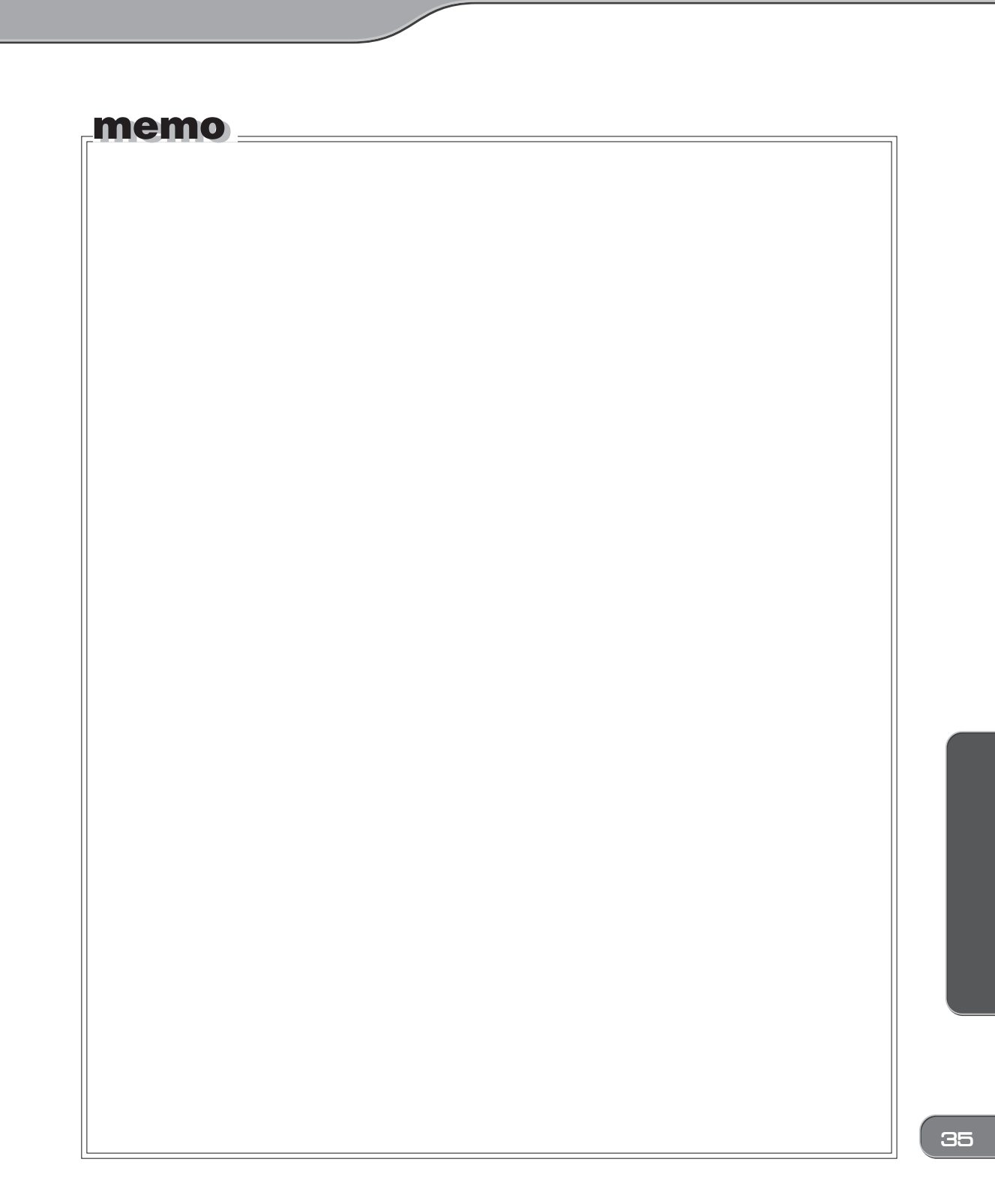

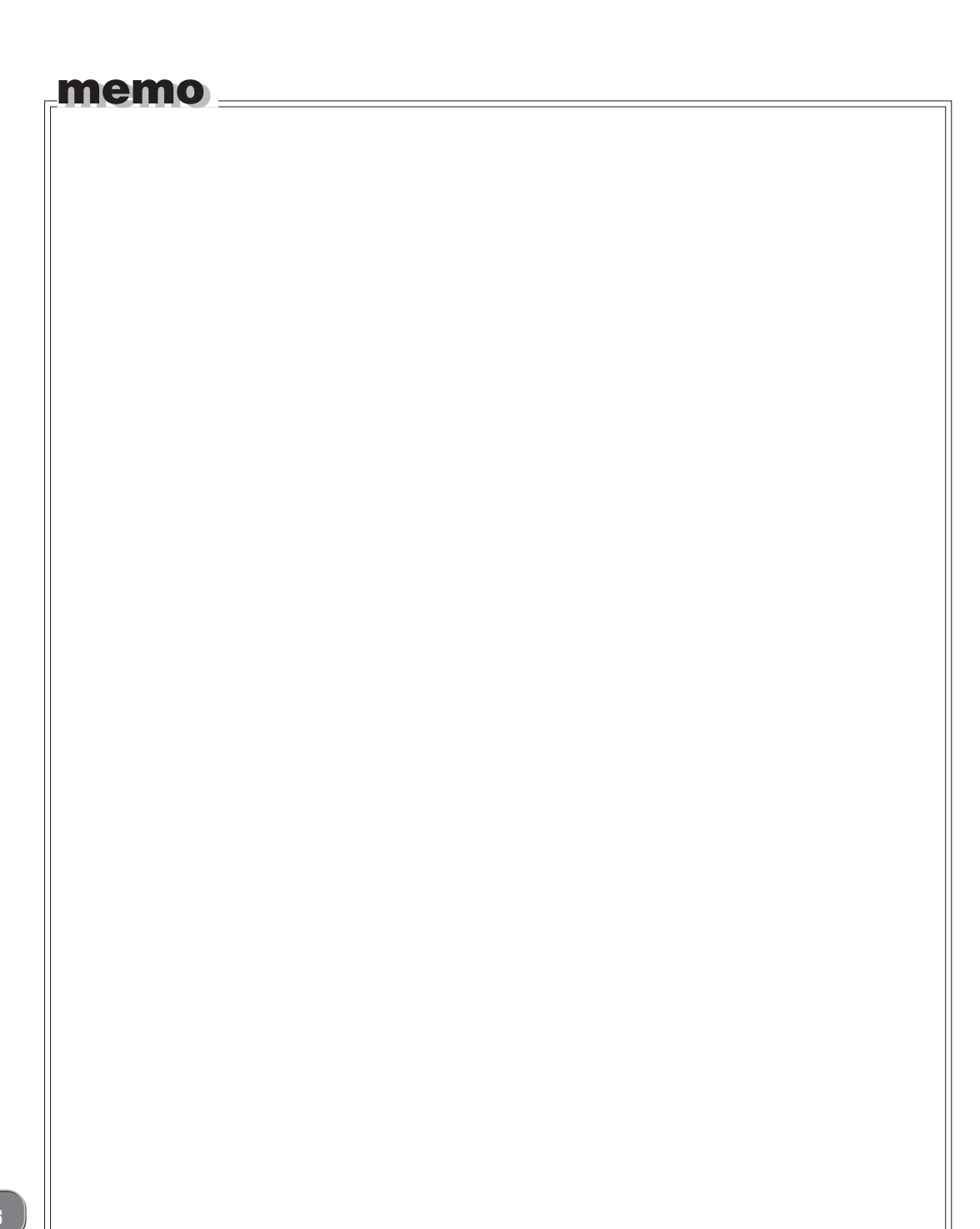